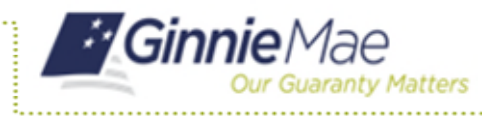

# Testing PDD Files Using VTT

ISSUER QUICK REFERENCE CARD

## **ACCESS VTT**

- 1. Navigate to MyGinnieMae via [https://my.ginniemae.gov.](https://my.ginniemae.gov/)
- 2. Select **Login**.
- 3. Login with you MGM credentials.
- 4. Select the **Tools** dropdown at the t op of the Dashboard.
- 5. Select the **PDD Validation & Testing Tool** under Applications.

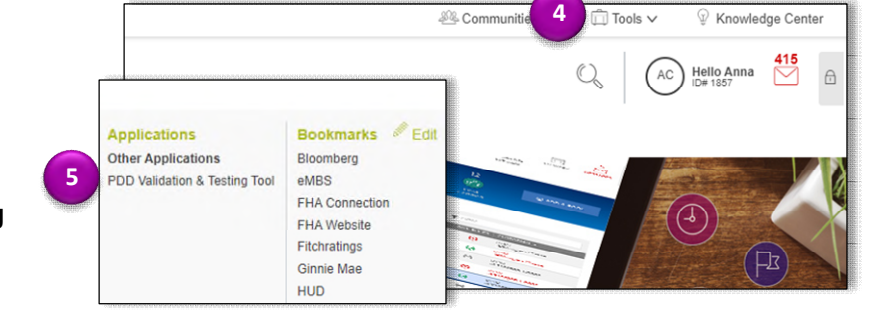

The VTT will display.

## **SUBMITTING A FILE THROUGH 1st ROUND VALIDATION**

6. Select **Choose File** to select the file you would like to test.

**NOTE:** VTT requires that your file is a .zip file containing exactly **ONE XML** file.

- 7. Select **Open** after selecting which PDD file you would like to test.
- 8. Select **Test File**.

A status bar will appear to indicate the validation and testing progress.

#### **NOTE: If your file fails 1st round validation:**

This means there is an error in your XML schema or data. The results will appear and include line number, category, and description errors.

9. Select **Export to .CSV** or **Exit Validation**  on the right, as necessary.

**NOTE:** You may fix your file and retest it using the steps above if the file fails.

#### **NOTE: If your file passes 1st round validation**: A green box indicating successful initial validation will appear

10. Select **Continue Validation** to move onto 2nd Round Validation. Select **Exit Validation** on the right, as necessary.

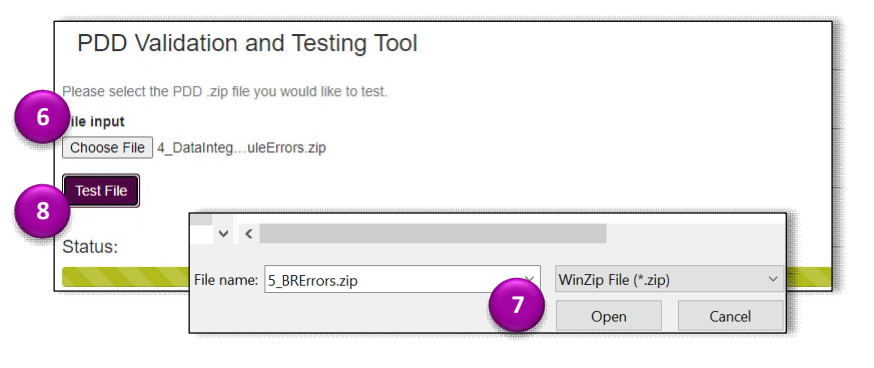

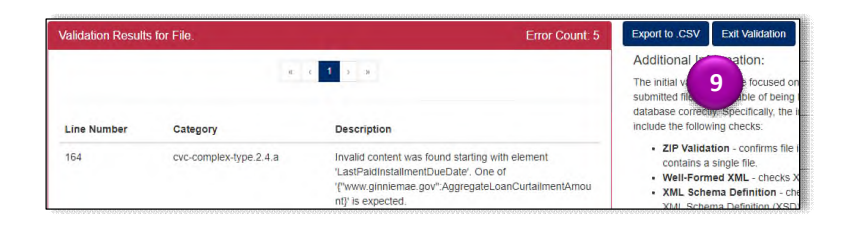

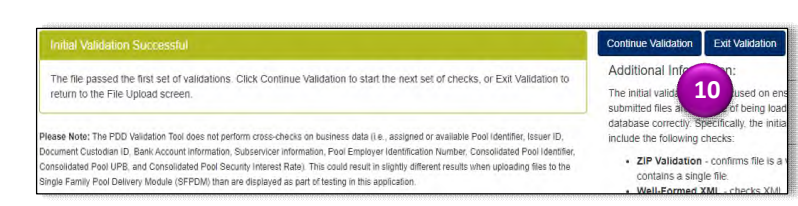

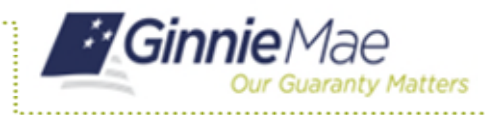

### **2 nd ROUND VALIDATION**

A notification in your inbox will appear with validation results.

**NOTE: If your file fails 2nd round validation:** This means your file doesn't meet data integrity rules that

weren't caught in the XML schema or it fails the business rules.

11. Select the **notification** with s red alert symbol.

A message titled "Validation File Results" will be displayed.

12. Select **here**.

The final results will appear with Pool ID, Loan ID, Type, Category and Description.

- 13. Click **Export to .CSV** or **Return to Tool** on the right, as necessary. You may fix your file and retest it using the steps above if it fails.
- **NOTE: If your file passes 2nd round validation:**

A notification with a green or yellow alert will appear in your inbox. A yellow alert indicates your file has passed, but with non-fatal Warnings.

14. Select the **notification**.

A message titled "Validation File Results" will be displayed.

15. Select **here**.

A green box indicating successful business rule validation will appear. **"Congratulations! Your file has successfully passed both rounds of validation in VTT."**

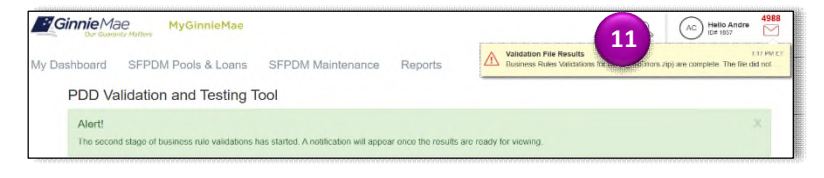

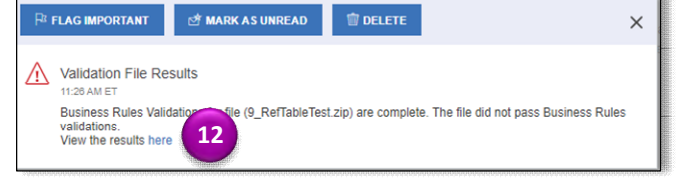

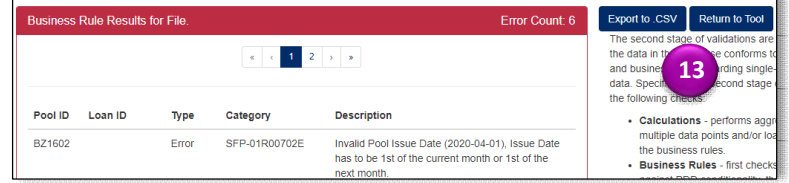

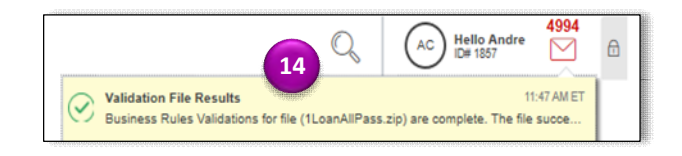

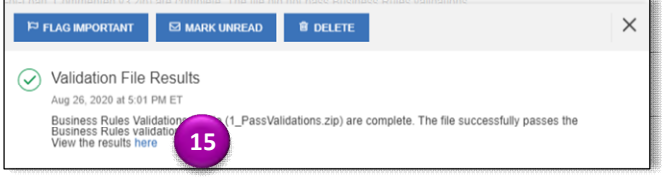